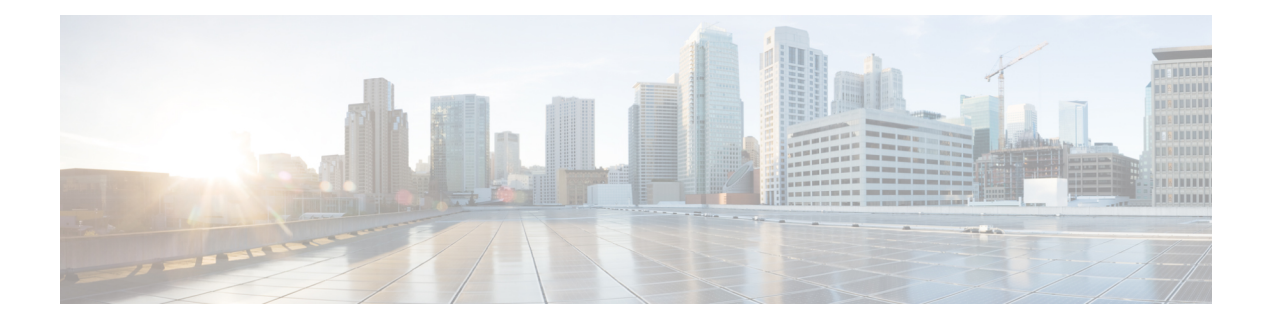

# **Network**

The section contains the following topics:

- About [Network,](#page-0-0) on page 1
- About [Network](#page-2-0) Details Panel, on page 3
- [Overview](#page-3-0) of the Topology Map and Tools, on page 4
- Viewing Basic Device [Information,](#page-7-0) on page 8
- [Performing](#page-8-0) Device Actions, on page 9
- Accessing the Device [Administration](#page-10-0) Interface, on page 11
- Viewing Detailed Device [Information,](#page-10-1) on page 11
- Using Floor [Plans,](#page-13-0) on page 14

## <span id="page-0-0"></span>**About Network**

Access the Network page to see an overview of the location and all the devices in your network. You can also note other networks and devices nearby. You can select the network and then see more details about that network and devices and how they are all working.

The **Network** page provides an overview of the network as either a geographic map showing the location and status of each site in the network, or as a list of all sites.

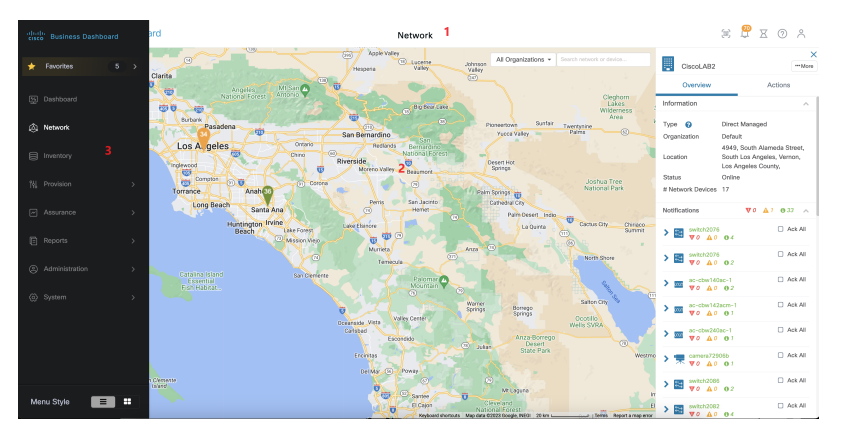

In the **Map View**, the number displayed on each network icon indicates the number of outstanding notifications that exist for that site, and the color of the icon indicates the highest severity level outstanding.

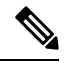

**Note**

When two or more network icons are positioned too closely on the map to be easily distinguished, they will be replaced with a single cluster icon. Click on the cluster icon to automatically zoom the map to a level where the networks in that cluster can be separated.

The **Network Map** offers the following controls:

 $\overline{1}$ 

You can also click and drag anywhere in the map area to move the map in the **Work** pane.

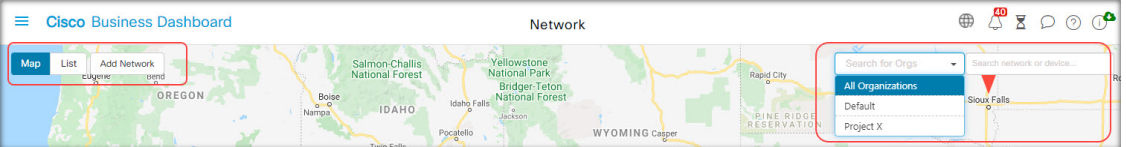

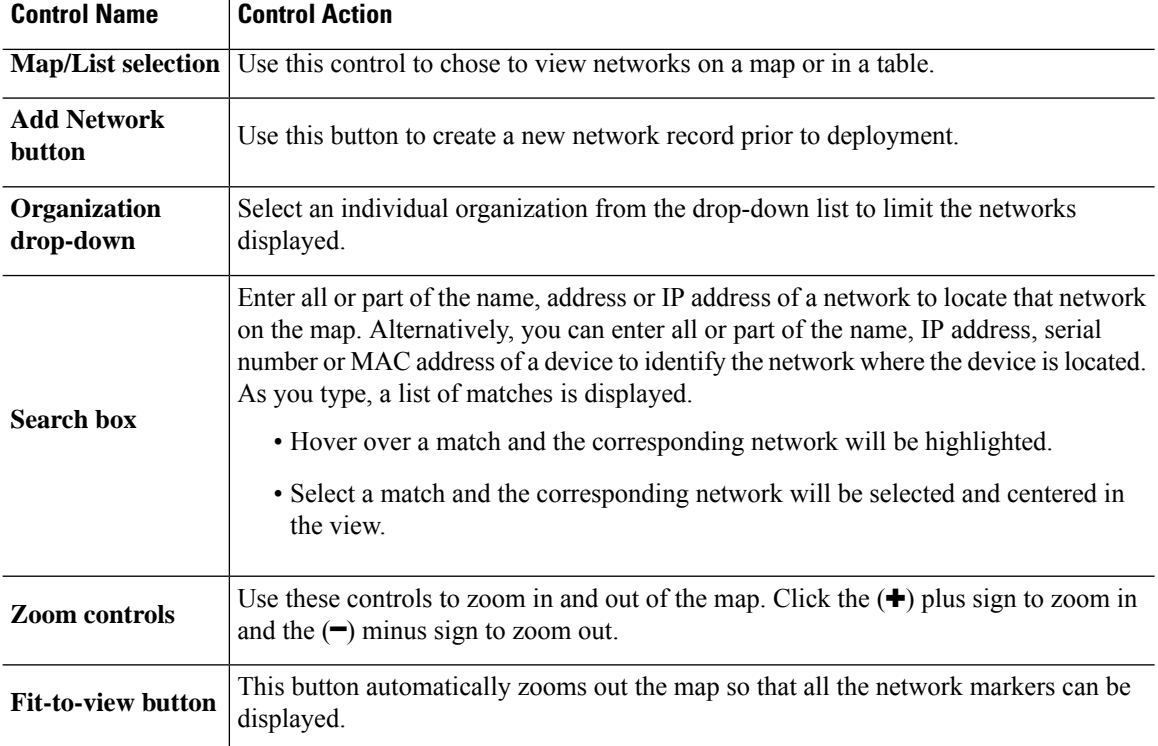

In the **List View**, the same information can be seen in the last column of the table. To see more information about a network, click on the network icon or on the table row for that site.

In the **List View**, the following controls are available:

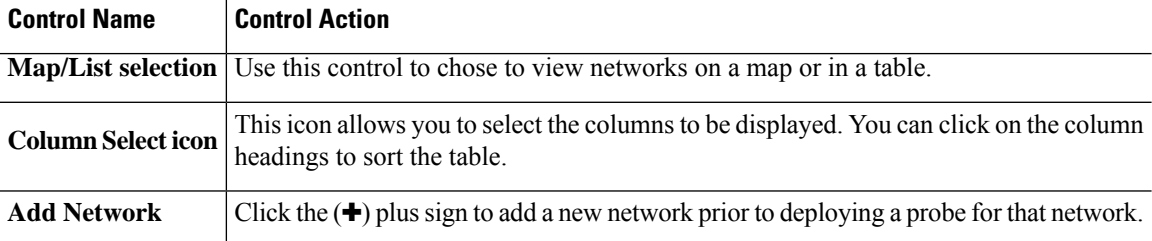

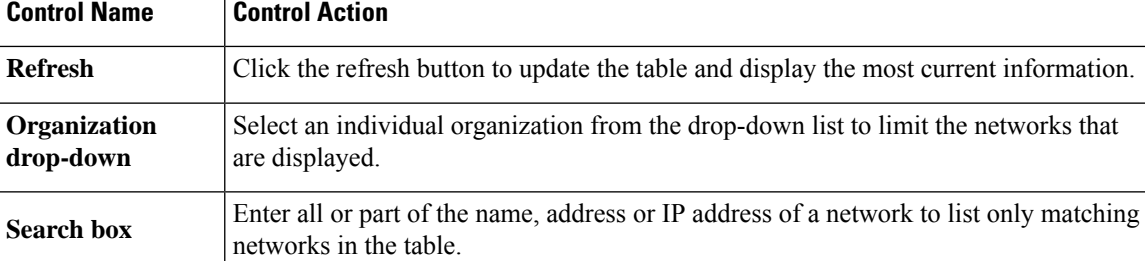

Click on a network icon or row to bring up the **Basic Info** panel for that network. The **Basic Info** panel contains the following information:

- The name of the network.
- The organization the network belongs to.
- The physical address of the network.
- The Probe IP address for the network and the IP subnet(s) discovered at the network.
- The software version of the Probe.
- The connection status.
- The number of managed devices in this network.
- A list of all current, unacknowledged notifications for this network.
- A list of events that occurred for this network in the previous 24 hours.

You can also carry out the following actions for a network from the **Basic Info** panel:

- Click **Details** to view a detailed information about the network including the network topology and floor plans.
- See the section "About Network Detail" below for more information on the **Network Detail** panel.
- Click on the **Actions** tab to display additional actions available for the network.
	- Click **Remove** to delete this network and all associated data from the dashboard.
	- Click **Upgrade** to update the Probe software at this network.
	- Click **Show Tech** to generate a Network Show Tech archive for this network.
	- Other actions that can be performed on all devices in the network that support that action. For example, you can backup all network device configurations with a single click.

## <span id="page-2-0"></span>**About Network Details Panel**

The **Network Detail** panel allows you to view and update information specific to that network. Thisinformation includes:

• Key network parameters including the network name, type, description, organization and default device group.

- The location of the network.
- Logging configuration for the Probe in this network. See [Managing](b_Cisco_Business_Dashboard_Admin_chapter12.pdf#nameddest=unique_25) Probe Log Settings.
- Controls that allow you to restrict the devices discovered and managed by Cisco Business Dashboard based on IP address, device type and whether the device is manufactured by Cisco. If any device types are selected, then non-network device types are implicitly excluded from discovery.
- Select **Topology** to display a logical topology of all the discovered devices in the network. Information about each device is displayed, and you can perform actions on selected Cisco products.
- Select **Floor Plan** to document and display the physical location of your network devices within your environment.

## <span id="page-3-0"></span>**Overview of the Topology Map and Tools**

### **About the Topology Map**

Cisco Business Dashboard looks for discovered devices for network connectivity details and then builds a graphical representation or topology from the information it gathered. The data collected includes:

- CDP & LLDP neighbor information
- MAC Address tables
- Associated Device tables from Cisco Business switches
- Routers
- Wireless Access Points

Thisinformation determines how the network is constructed. When the network contains network infrastructure devices that are not manageable for any reason, Cisco Business Dashboard will attempt to understand the topology based on the information that can be collected.

Click on devices or links in the topology to display the **Basic Info** panel for that device or link. This panel provides more detailed information about the device or link, and allows you to carry out different actions on a device.

Click **Overlays** in the **Topology Map** to display the **Overlays & Filters** panel. This panel allows you to limit the devices displayed in the topology by device type or by tag. It also allows you to enhance the topology to show additional information such as the traffic load on links or how a particular VLAN is configured in the network.

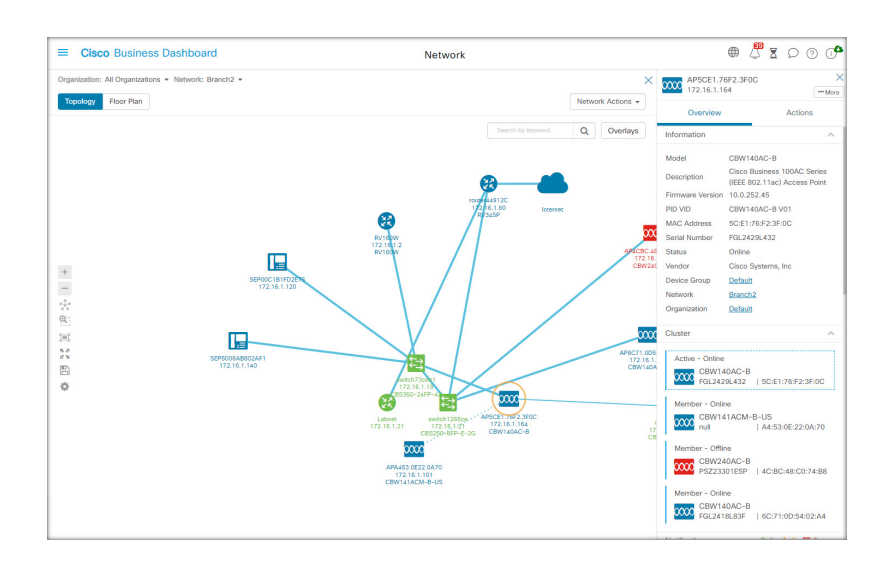

### **Accessing the Topology Map**

To access the **Topology Map**:

- **1.** Open the **Network** panel from the **Navigation** pane.
- **2.** Click the icon or table row for the network you are interested in.

The **Topology** for that network is displayed in the work pane.

### **Topology Controls**

The Topology controls are located to the left of the **Topology Map**.

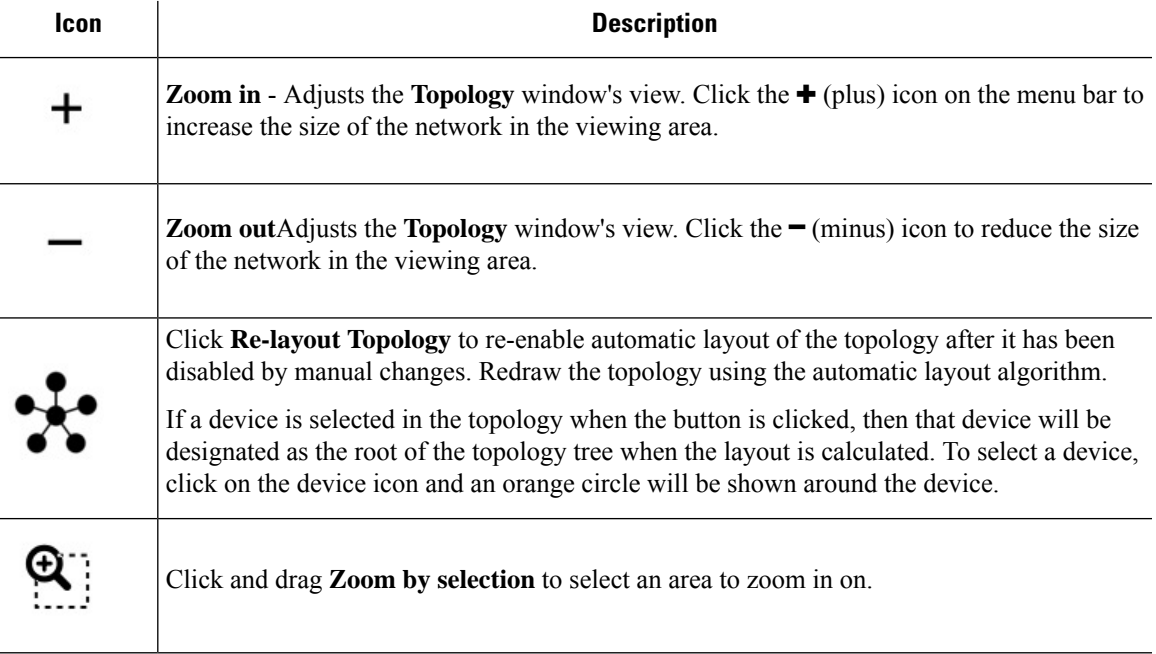

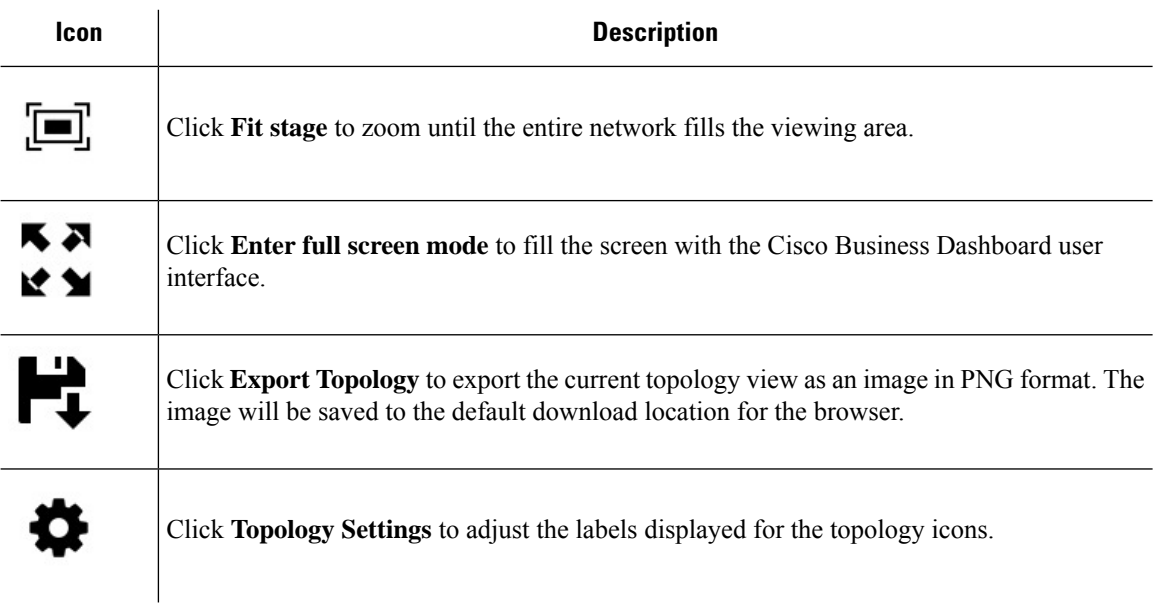

## **Topology Icons**

The following icons appear in the **Topology** window:

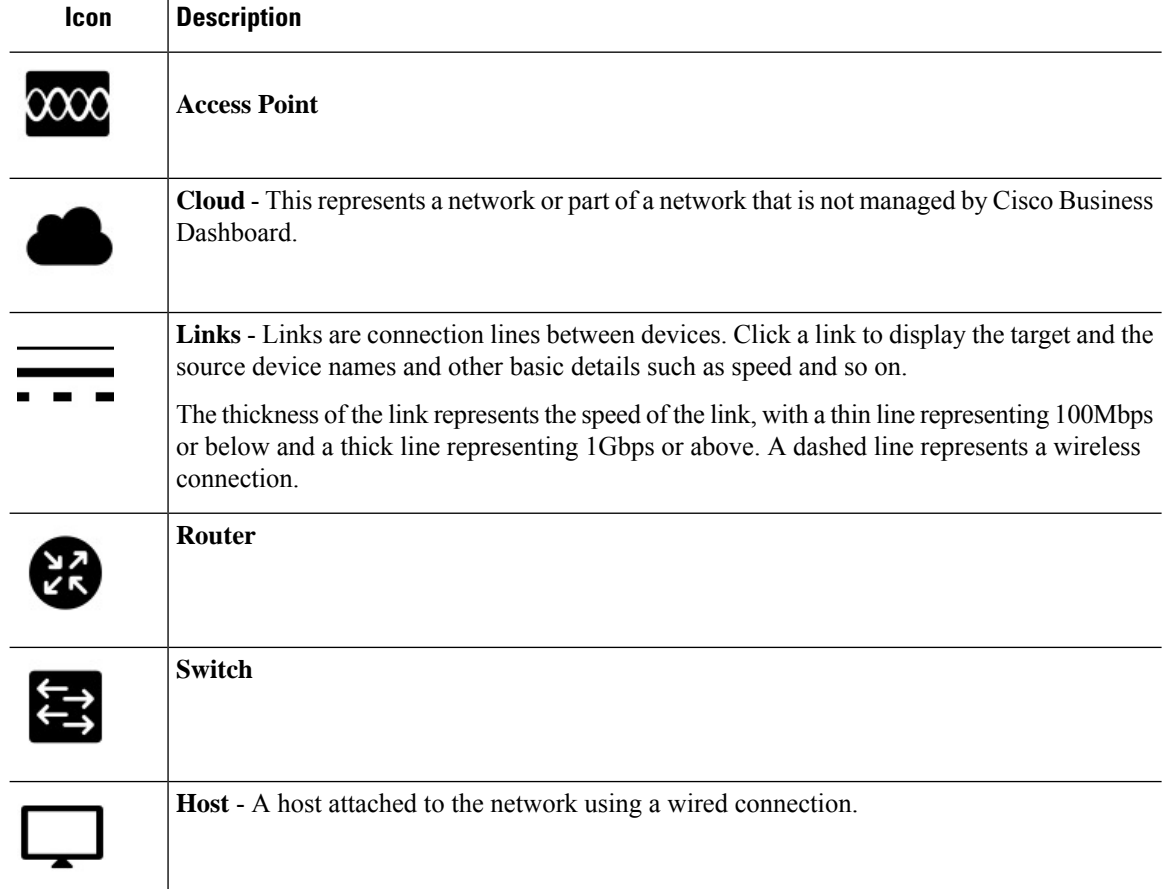

### **Icon Description**

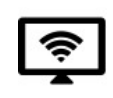

**Wireless Host** - A host attached to the network using a wireless connection.

## **Overlays & Filters Panel**

This panel appears on the right of the **Topology** map when **Overlays** is clicked. It is at the top-right of the Topology screen, next to the **Search** box.

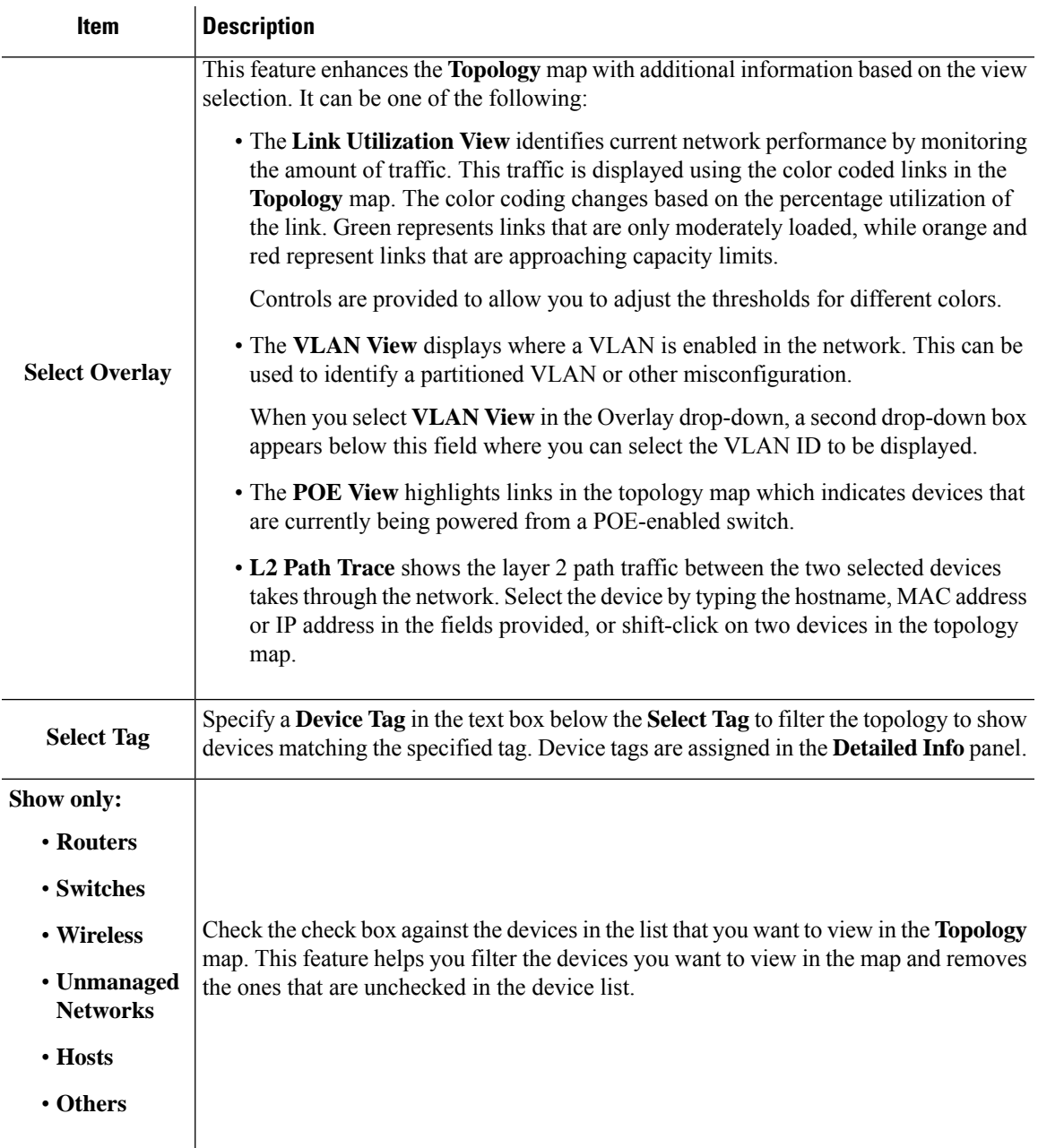

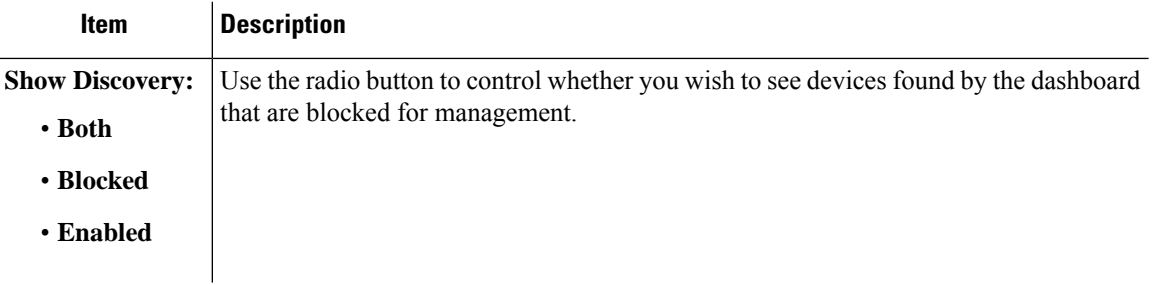

# <span id="page-7-0"></span>**Viewing Basic Device Information**

Click on a network device such as a switch or a router, or a link connecting two devices, to view basic information about the device including outstanding notifications, and actions that may be performed.

The **Basic Info** panel also provides access to more detailed information for a device, and allows you to directly access the administration interface of the device.

The table in the following section provides the type of device details that are displayed. To view the basic device information follow the steps below.

- **Step 1** In the **Network** page, select a network and click **Details** to display the topology.
- **Step 2** In the Topology map, click on a network device such as a switch or a router to view the details.
- **Step 3** In the **Basic Info** panel, the device details are displayed under the **Overview** tab. Each of these items are described in the following table.

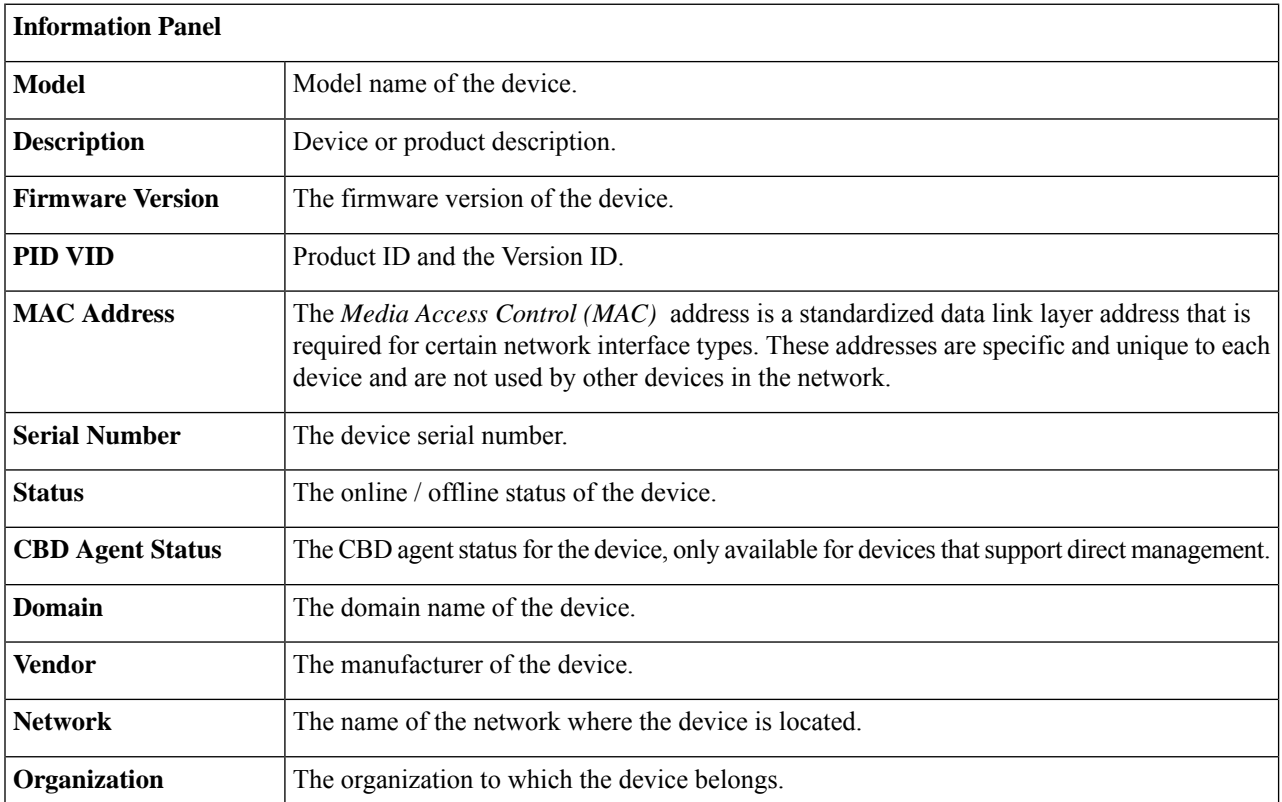

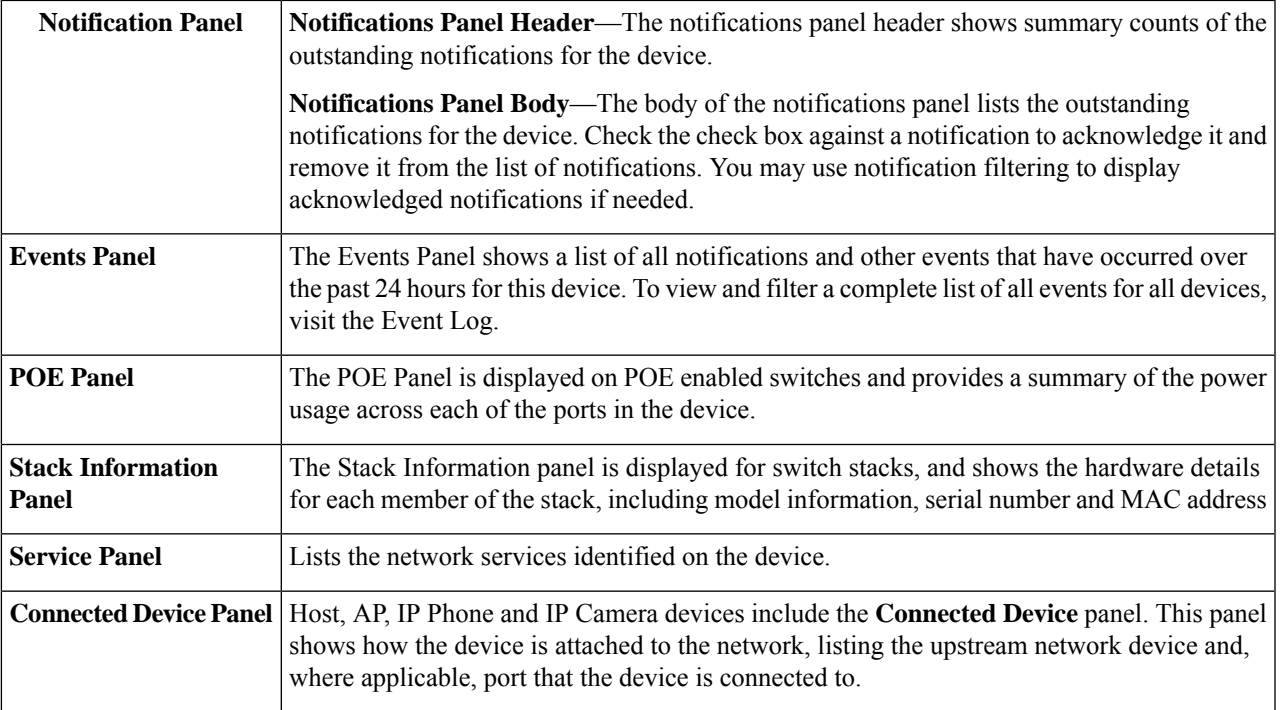

In addition to the **Overview** tab, the **Basic Info** panel also has an **Actions**tab that allows you to perform various operational tasks on the device.

# <span id="page-8-0"></span>**Performing Device Actions**

You can perform actions such as firmware update, configuration backup  $\&$  restore and reboot easily on devices in the network. To perform these actions, do the following:

## **Step 1** On the **Topology Map** or **Inventory** page, click on a network device such as a switch or a router.

**Step 2** In the **Basic Info** panel, select the **Actions** tab. Depending on the device capabilities one or more of the following actions are displayed:

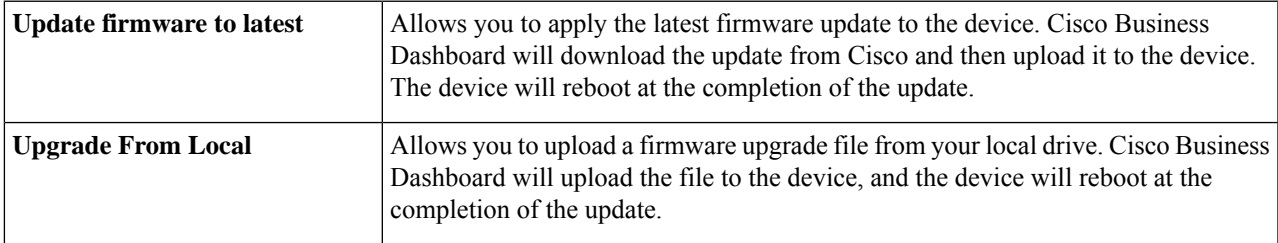

I

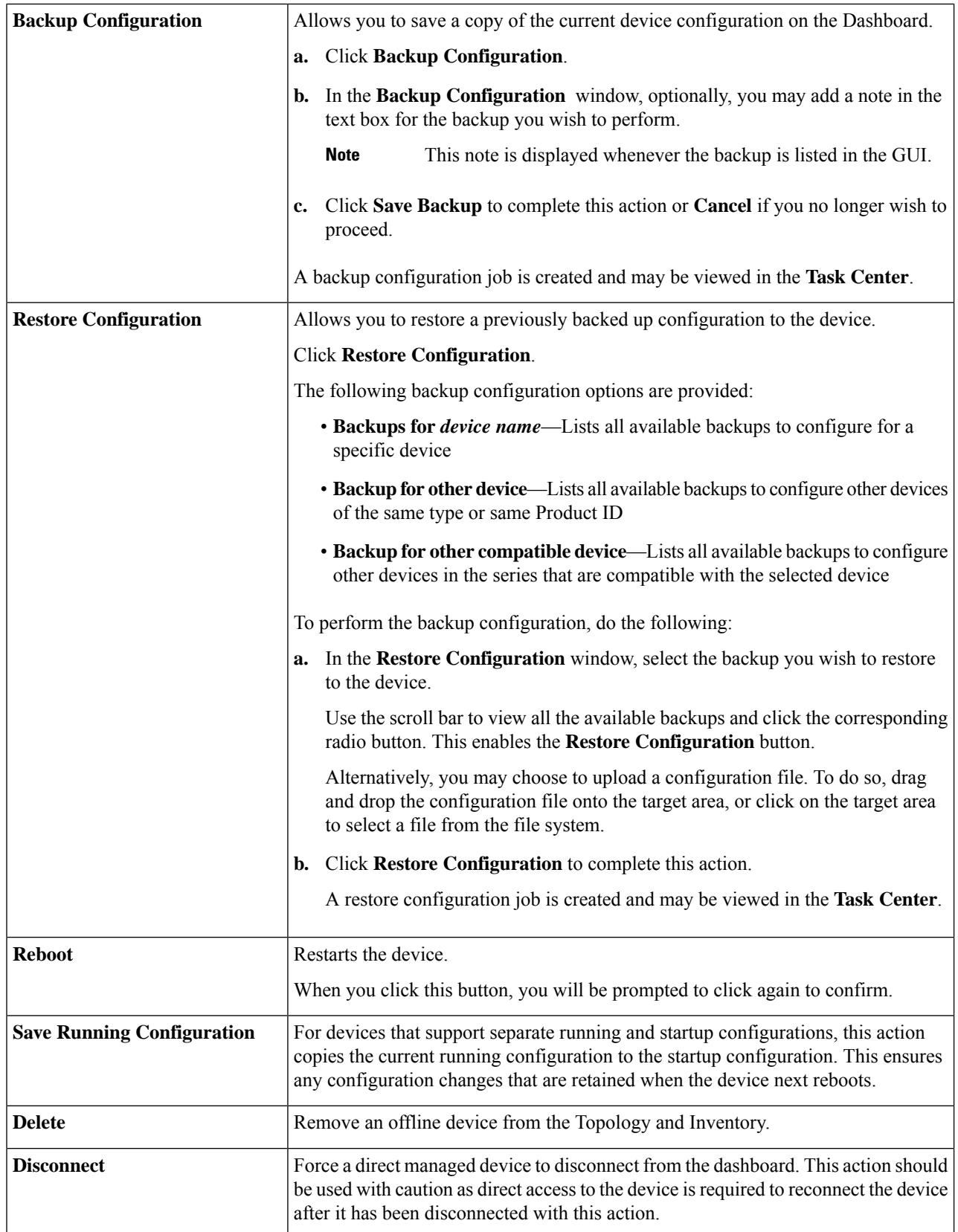

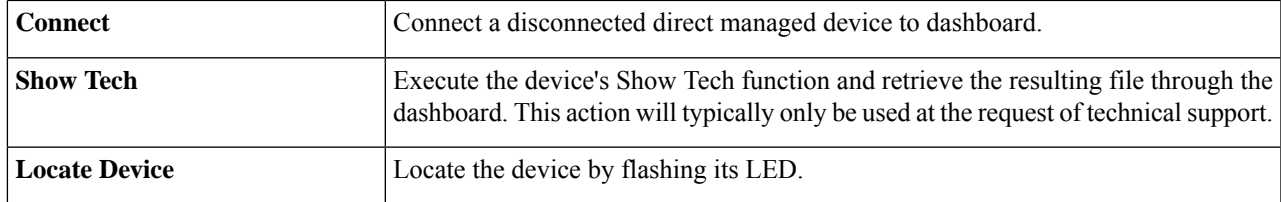

### **Step 3** Device actions may optionally be scheduled to take place at a later time. To schedule a device action, click the **Schedule** button and fill out the form to create a new **Schedule Profile**. For more information on Scheduling Profiles see [Managing](b_Cisco_Business_Dashboard_Admin_chapter11.pdf#nameddest=unique_29) [Schedule](b_Cisco_Business_Dashboard_Admin_chapter11.pdf#nameddest=unique_29) Profiles.

# <span id="page-10-0"></span>**Accessing the Device Administration Interface**

In some circumstances, you may need to access the administration interface of a network device directly. To access the administration interface, do the following:

- **Step 1** On the **Topology** or **Inventory** page, click on a network device such as a switch or a router for which you want to access the administration interface.
- **Step 2** In the **Basic Info** panel, click **Open Device GUI icon** at the upper right corner. A new window will open in your browser showing the device administration interface
	- When you accessthe administration interface by clicking **Open Device GUIicon**, your browser will connect to the device through the Dashboard. This means that if you are accessing the network remotely, only the Dashboard needs to be directly reachable from outside the site. **Note**

Because these connections all go through the same host - the Dashboard - cookies for one device will be presented to other devices, and may be updated by other devicesif the name isthe same. A common symptom of this is the browser session on the first device will be immediately logged out after connecting to a second device because the session cookie has been updated.

## <span id="page-10-1"></span>**Viewing Detailed Device Information**

**Step 1** On the **Topology** or **Inventory** page, click on a network device such as a switch or a router for which you want to view detailed information.

- **Step 2** In the **Basic Info** panel, click **Details** at the upper right corner.
- **Step 3** In the **Detailed Info** panel, you will find a detailed list of device information on the left, and additional functions under the following tabs:
	- **Dashboard**—Displays a series of dashboard widgets specific to the device
	- **PnP**—Allows you to manage the Network Plug and Play settings for the device
	- **Port Management**—Allows you to manage the configuration of the switch ports

**Note** This information is available only for devices with switch ports.

• **Wireless LANs**—Allows you to view the Wireless LANs and manage the radio configuration on the device.

Each radio may be enabled or disabled, and the channel and transmit power controlled from this tab.

**Note** This information is available only for wireless devices.

- **Event Log**—Provides a list of past actions and notifications for this device
- **Config Backups**—Allows you to view a list of backup configuration of the devices and perform actions such as restore, save or delete configuration
	- **Note** This information is available only for devices that support the Backup Configuration operation
- **Pending Config**—Comparesthe desired configuration based on the configuration profiles defined with the current configuration on the device and highlights any differences.
	- This panel is only displayed for devices supported for configuration operations where the current configuration does not match the desired configuration. **Note**
- **CBD Agent**—Managing the logging configuration for the CBD Agent on a direct managed device.

Each of these are described in the following steps:

**Step 4** A detailed list of information about the device is displayed on the left. This list contains the following information:

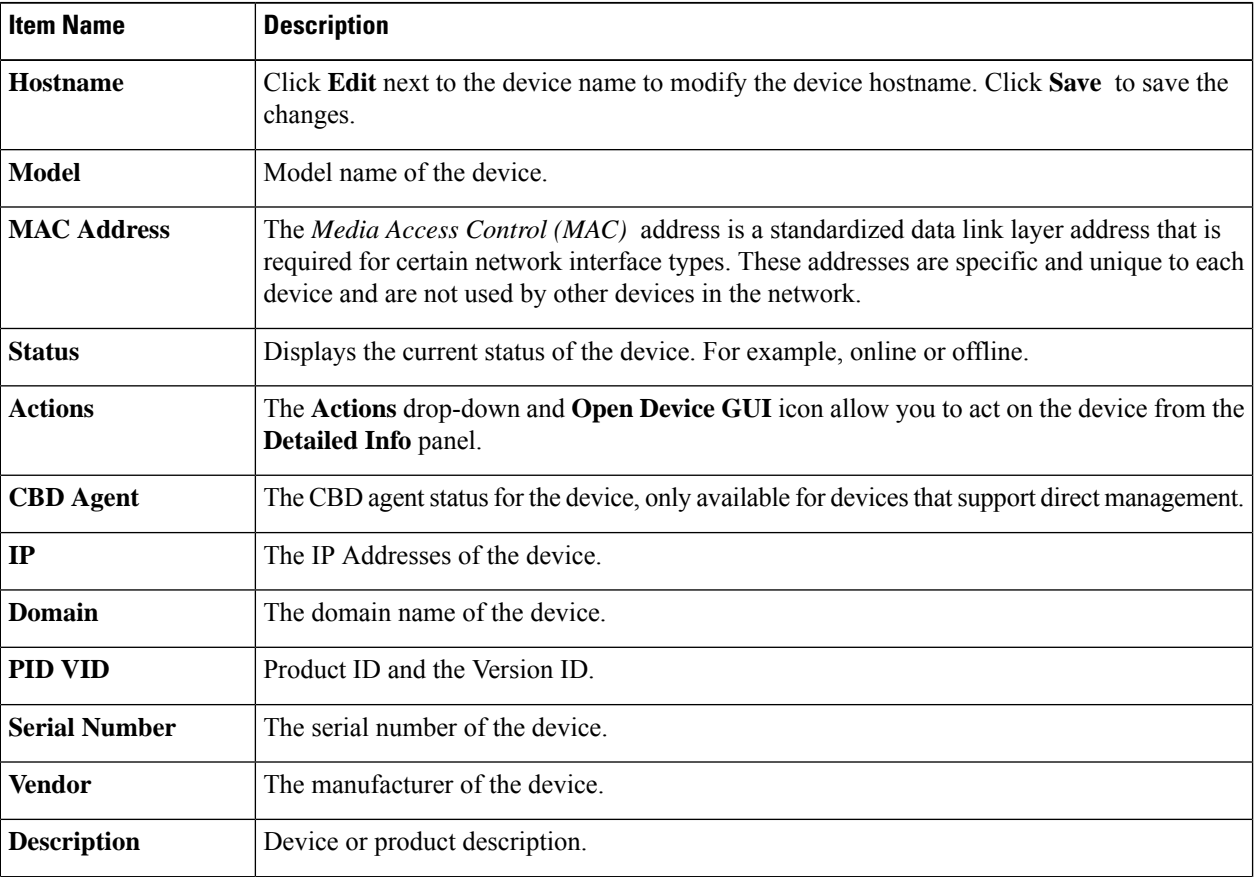

Ш

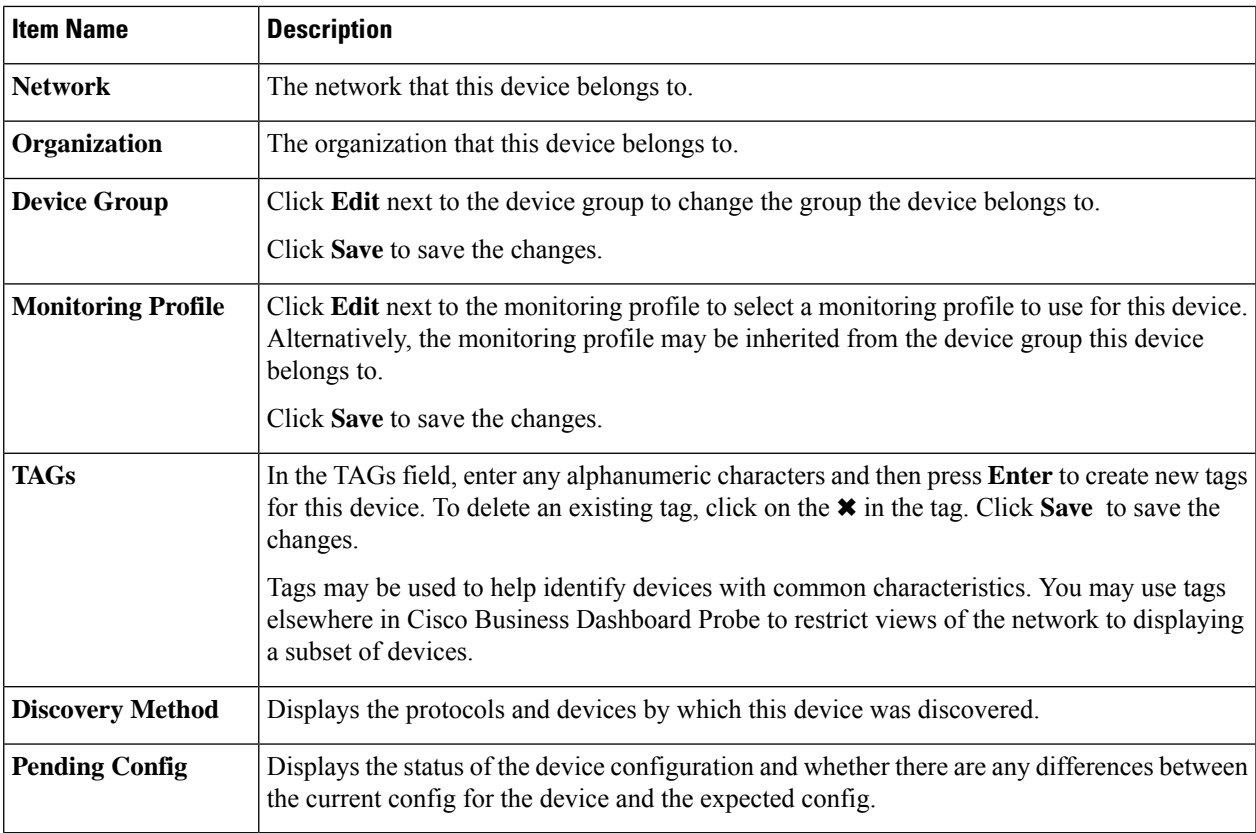

- **Step 5** Click **Dashboard** to display a set of widgets showing the current state of the device.
- **Step 6** Click **PnP** to view the settings to be applied to the device using Network Plug and Play.
- **Step 7** Use the form to make changes, then click **Save** to apply the changes.
- **Step 8** Click **Port Management** to view and manage the configuration of the switch ports on the device. A visual representation of the device is displayed, similar to that shown in the **Port Management** page.

This window specifies the port details of the device in a visual representation. The model and serial number of the device are displayed above the image and a tabular view of the ports is displayed underneath.

- **Step 9** Click **WLAN** to manage the radio settings and view the Wireless LANs configured on this device.
- **Step 10** Click **Event Log** to see a list of historical notifications and other events that are recorded for this device. You can use filters to limit the entries that are displayed.
- **Step 11** Click **Config Backups** to view and manage configuration backups for this device. On this tab, you will see a table listing each backup stored on the Probe, with the following details:

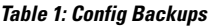

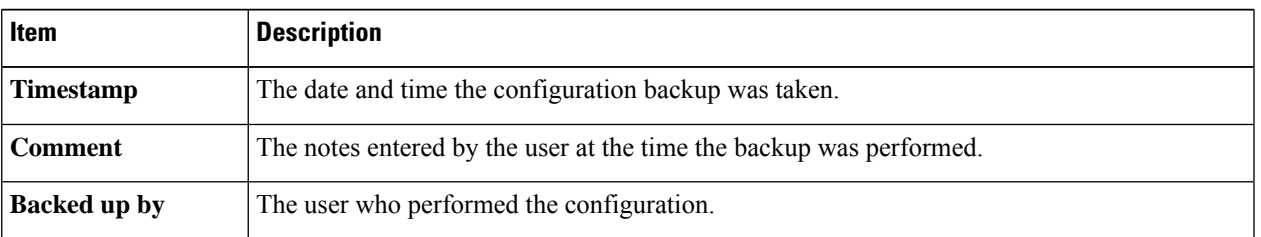

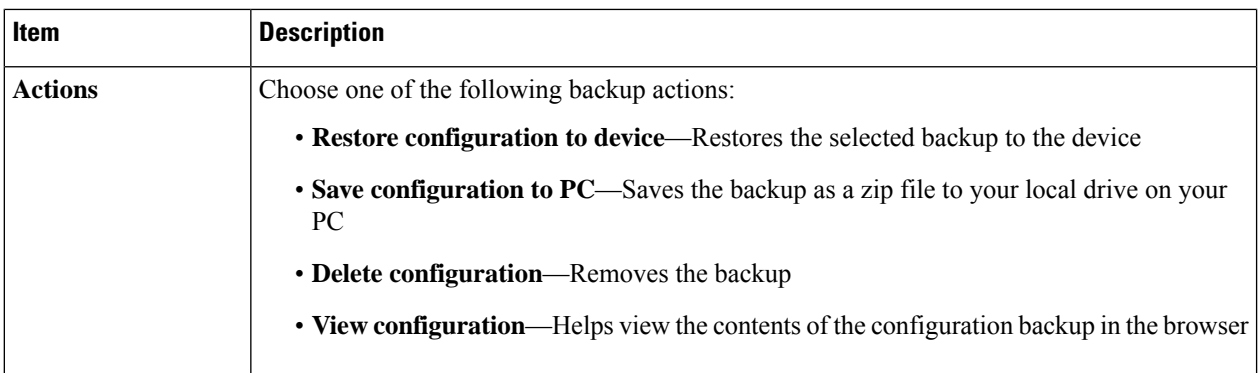

You may also trigger a config backup from the tab by clicking **Backup Configuration**.

- **Step 12** Click **Pending Config** to view a side-by-side comparison between the current device config and the expected configuration based on the configuration profiles applied to the device. Configurations are represented in a device-independent format and any differences are highlighted. You may use the buttons at the top of the page to apply any outstanding changes, accept the current device configuration, or re-read the current device configuration.
- **Step 13** For direct managed devices, click **CBD Agent** to manage the log settings associated with the dashboard connection. Typically this page will only be used at the direction of a support engineer, but more information on these settings may be found in the section titled [Managing](b_Cisco_Business_Dashboard_Admin_chapter12.pdf#nameddest=unique_25) Probe Log Settings. To retrieve the log files from the device, you can click the **Download Log File** button here, or access the device administration UI directly and download the files using the steps specific to that device.

## <span id="page-13-0"></span>**Using Floor Plans**

The Floor Plan view allows you to keep track of the physical locations of your network equipment. You may upload a plan for each floor in the building(s) and position each of the network devices on the plan. This helps you to easily locate devices if maintenance is required. The Floor Plan is similar in operation to the Topology Map, and devices placed on the Floor Plan may be operated in the same way as devices in the Topology Map.

#### **Creating a New Floor Plan**

- **1.** Navigate to **Network Details Panel** and click **Floor Plan**. If an existing floor plan is displayed, click the **Home** icon at the top left of the floor plan.
- **2.** If the building you wish to add a floor plan to has already been created, go to the next step. Otherwise, enter a name for the building that houses the floor into the **New Building** field. Click the **save** icon.
- **3.** Drag and drop an image file containing the floor plan onto the target area for the new floor, or click on the target area to specify a file to upload. Supported image formats are png, gif, and jpg. Image files can be a maximum of 500KB in size.
- **4.** Enter a name for the floor into the **New Floor** field. Click the **save** icon.
- **5.** Repeat steps 2 to 4 for each building and floor with network devices.

#### **Placing Network Devices on a Floor Plan**

- **1.** Navigate to **Network Details Panel** and click **Floor Plan**. If the floor plan you are interested in is not already displayed, then click on the floor plan.
- **2.** Click **Add Devices**, and then use the search box at the bottom left to find the device you wish to place. You may search by hostname, device type, or IPaddress. As you type, matching devices will be displayed below the search box. Gray icons represent devices that have already been placed on a floor plan.
- **3.** Click and drag a device to add it to the floor plan in the correct location. If you select a device that has already been placed on another floor plan, it will be removed and added to this one.
- **4.** Repeat steps 2 & 3 until all devices have been added to the floor plan.

#### **Removing a Device from the Floor Plan**

- **1.** Navigate to **Network Details Panel** and click **Floor Plan**. If the floor plan you are interested in is not already displayed, then click on the floor plan.
- **2.** Identify the device you wish to remove and click to select it.
- **3.** Click on the red cross that is displayed to remove the device from the floor plan.

#### **Changing the Floor Plan**

- **1.** Navigate to **Network Details Panel** and click **Floor Plan**. If an existing floor plan is displayed, click the **Home** icon at the top left of the floor plan.
- **2.** To change a building name, click the **edit** icon next to the name. Once the changes are complete, click the **save** icon.
- **3.** To change a floor plan, click the **edit** icon next to the floor plan name. You may change the floor plan by dragging a new image file to the target area, or clicking on the target area to upload a new file from your PC. You may also change the name of the floor plan. Once the changes are complete, click the **save** icon.

#### **Removing a Floor Plan**

- **1.** Navigate to **Network Details Panel** and click **Floor Plan**. If an existing floor plan is displayed, click the **Home** icon at the top left of the floor plan
- **2.** Identify the floor plan you wish to remove, and click the **delete** icon at the top right corner of the image target area.
- **3.** If you wish to remove an entire building containing all the floor plans, click the **delete** icon next to the building name.

ш

 $\mathbf{l}$ 

### **Network**

ı